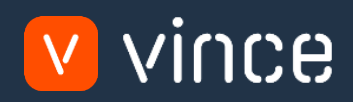

# VXL Template

# PO Batch Order Entry

User Instruction 17/01/2023

vince

# <span id="page-1-0"></span>Table of Content

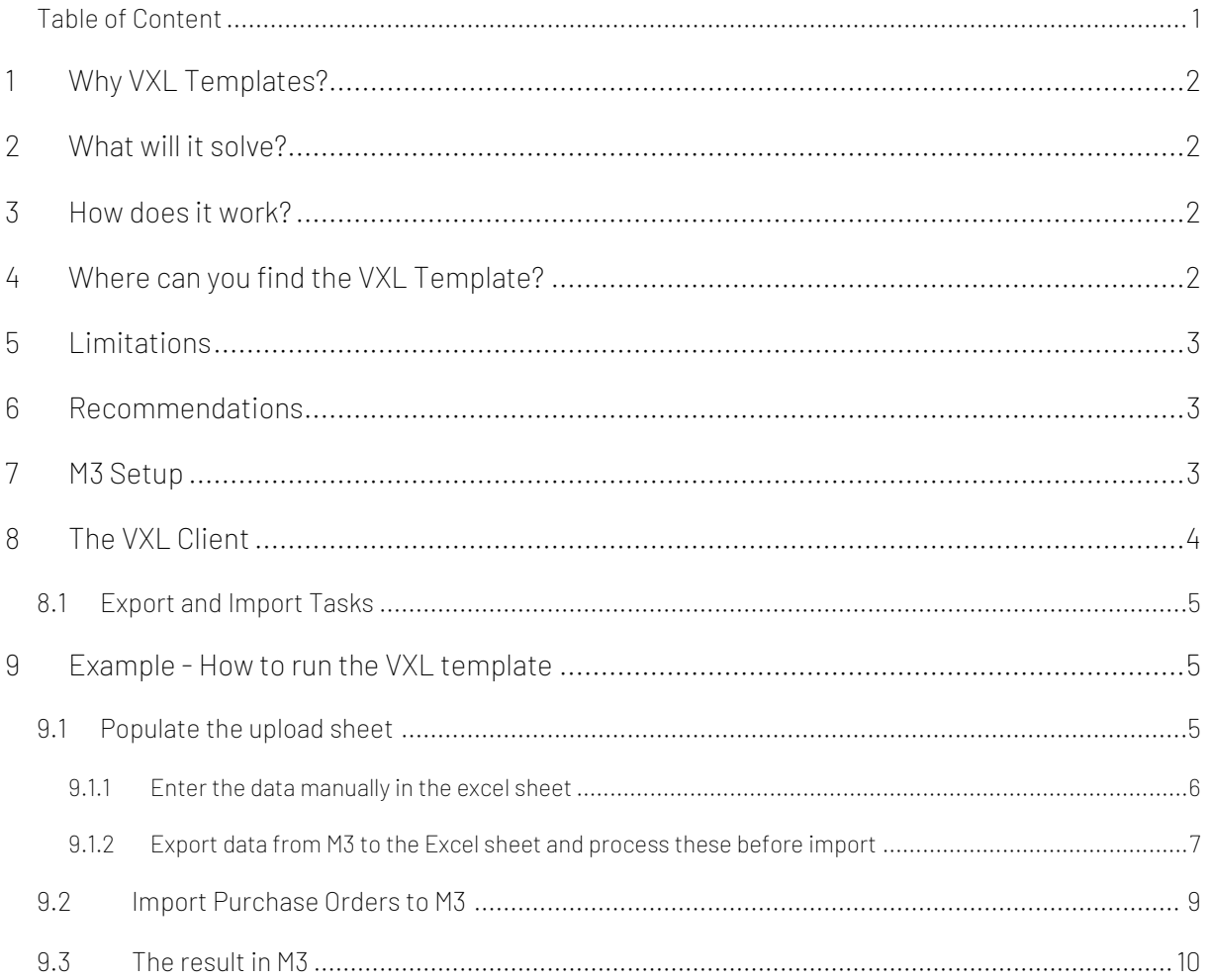

#### Version Control

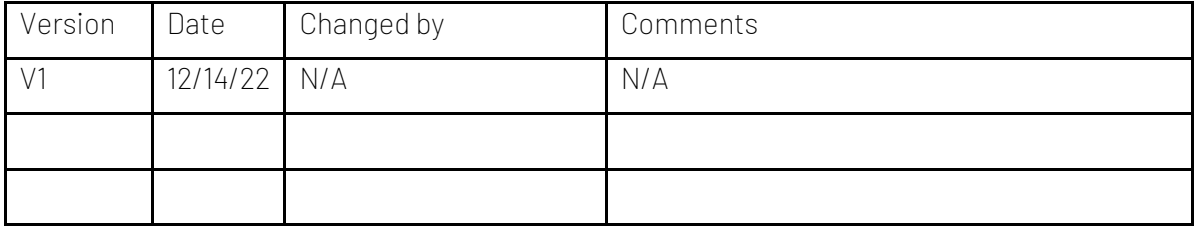

# vince

### <span id="page-2-0"></span>1 Why VXL Templates?

In general, the purpose of a VXL template is to give our customers a good starting point in relation to data maintenance within a specific area in M3. A predefined VXL template can work for the customer exactly as it is but can also lack specific data or provide more data beyond what the customer maintains. The idea is that customers have the VXL template as a starting point and can themselves make the necessary small adjustments to make it perfect for their own needs.

#### <span id="page-2-1"></span>2 What will it solve?

The purpose of this VXL template is to save time and cost on Purchase Order creation in M3 by importing multiple Purchase Orders from a single Excel spreadsheet.

#### <span id="page-2-2"></span>3 How does it work?

This function has two tasks. One export task from M3 to excel and one import task from Excel to M3.

- Export from M3 to Excel
	- o This export task is configured to help fill data in the Upload sheet for running imports to create purchase orders. This retrieves data from PPS100 - Purchase agreement, CRS620 - Supplier, MMS001 - Item Master and MMS002 - Item/Warehouse.
	- o This function is configured to filter on a specific Group ID (20) in the PPS101. This to fetch the item number from the Start value 1 field OBV1. If you use an other Group ID in PPS101 you need du reconfigure the filtering in the export, and also reconfigure the mapping for the item if it shall not be mapped to OBV1 (but maybe OBV2, OBV3 or OBV4).
	- o If you do not use PPS100 Purchase agreements in M3, you can alternatively enter data in the upload sheet manually or reconfigure the task so it retrieves data from the programs where you have purchase price data (for example PPS040)
- Import from Excel to M3
	- o You can import multiple purchase orders into M3 PPS200 with just one click.
	- o The import uses API's from the PPS370MI interface

#### <span id="page-2-3"></span>4 Where can you find the VXL Template?

This template is installed in the Vince Template Company on the VXL server. The function is named "TEMPL\_PO\_Batch\_Order\_Entry"

### <span id="page-3-0"></span>5 Limitations

- o To run this function, an initial setup must be made in PPS090. This is described in chapter 7.
- o It may be that you require specific data to establish a purchase order header or lines (for example references, incoterms, agent, discounts etc), and that these are not found in the upload sheet for this template. We have set aside column N to X for such needs. These columns can be updated with the fields you want to include and must be mapped in the configurator for them to be included in an import.

#### <span id="page-3-1"></span>6 Recommendations

- o This function is configured using the grouping functionality. If you want to learn more about this, see VXL Tutorial Video no. 12 for more information.
- o If you would like to do any changes to the template, we recommend that you copy the function in the VXL server and do the changes on the copied function.
- o This VXL template has not been tested in depth by Vince, so we recommend testing this thoroughly in the M3 test environment before this is lifted to the M3 production environment.

#### <span id="page-3-2"></span>7 M3 Setup

To run this function, an initial setup must be made in PPS090.

- o Open PPS090 Purchase Order Batch Origin
- o Enter a name for the Batch origin in the field "Batch origin". For example "VXL" and click create new.

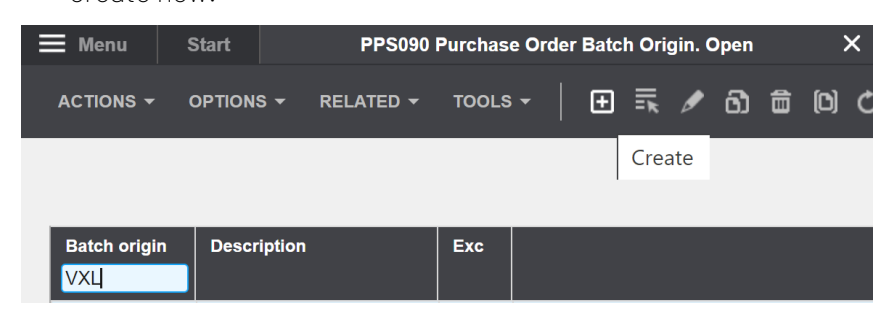

The PPS090/E screen opens:

- o Enter a Description & Name for the Batch origin
- o Enter the purchase number series you want to use
- o And set parameter 20, 30 and 40 as shown below.

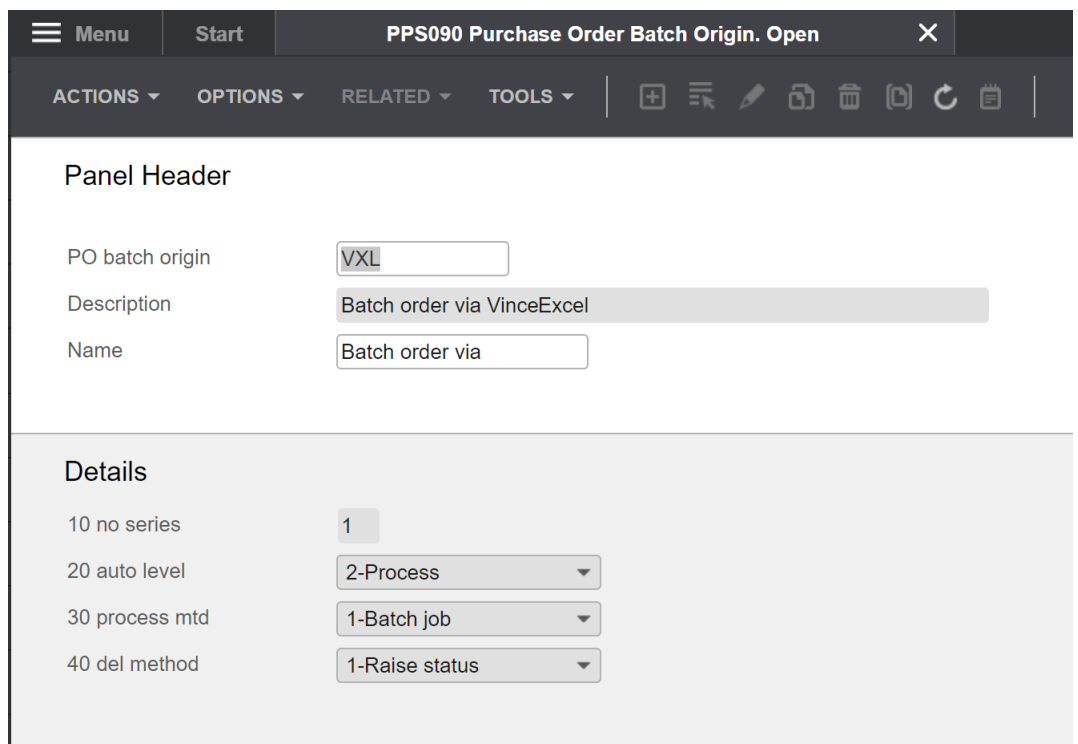

Now you are ready with the setup required to import purchase orders via PPS370 PO Batch Order Entry.

# <span id="page-4-0"></span>8 The VXL Client

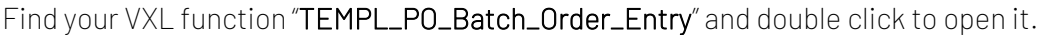

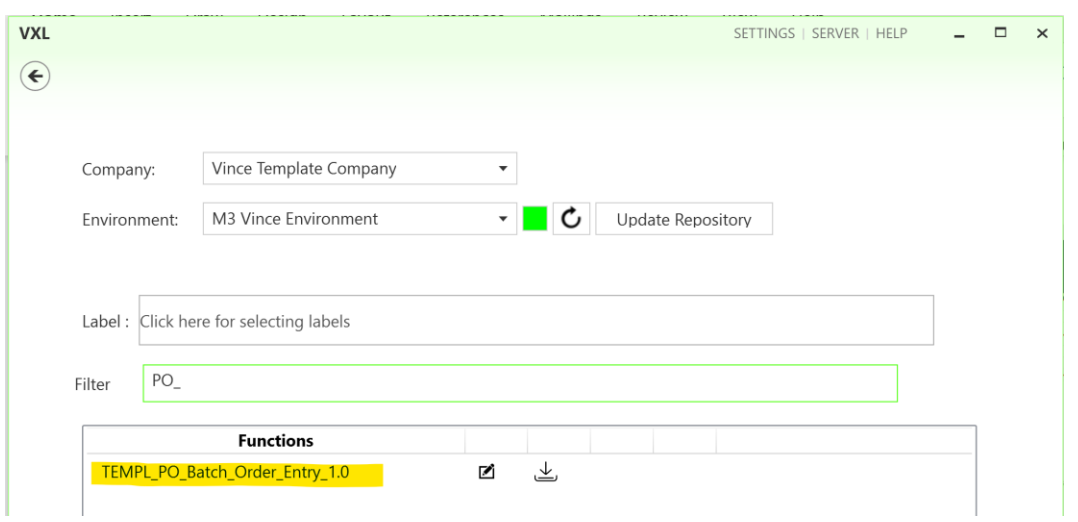

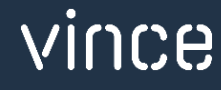

# <span id="page-5-0"></span>8.1 Export and Import Tasks

The VXL function contains the following tasks for export from M3 to Excel

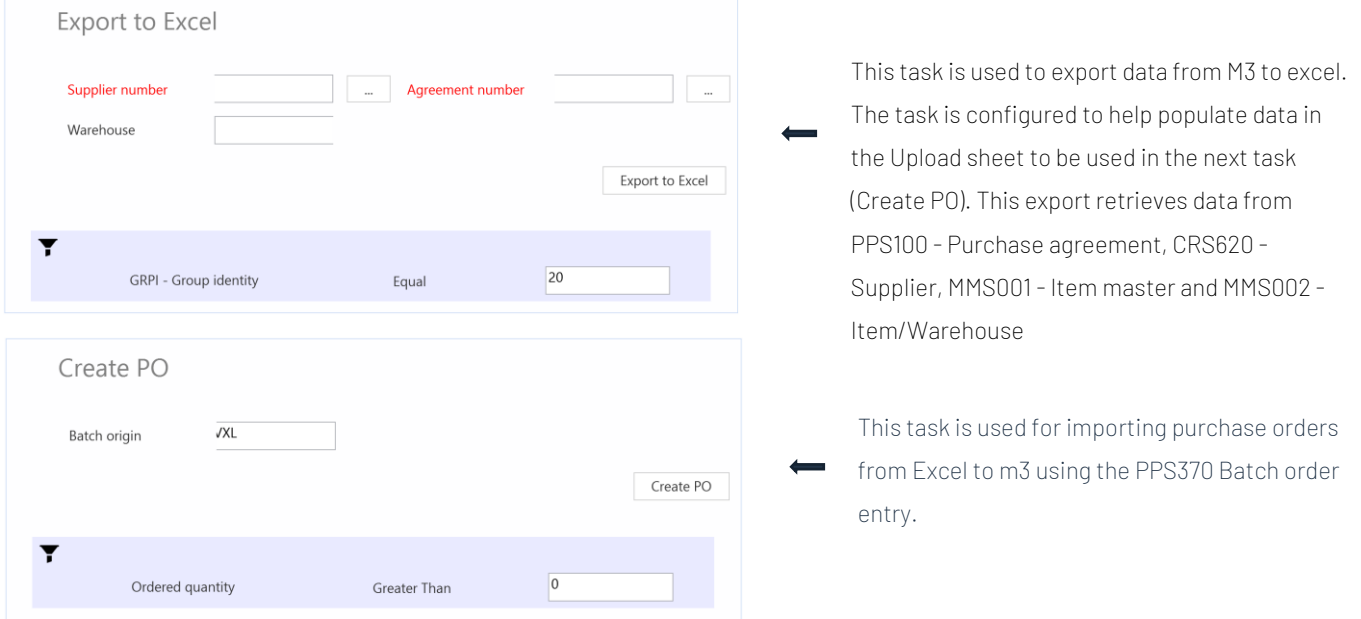

#### <span id="page-5-1"></span>9 Example - How to run the VXL template

#### <span id="page-5-2"></span>9.1 Populate the upload sheet

Before importing purchase orders from Excel to M3, you need to enter the order header/line data in the Excel upload sheet.

#### This can be done in two ways:

1. Enter the data manually in the excel sheet (chapter 9.1.1 below)

2. Export data from M3 to the Excel sheet and process these before import (chapter 8.1.2 below)

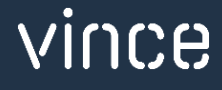

#### <span id="page-6-0"></span>*9.1.1 Enter the data manually in the excel sheet*

You can retrieve the Excel Upload file by opening the VXL Client, find your PO\_Batch\_Order\_Entry function, and click on this ikon to the right of the function.

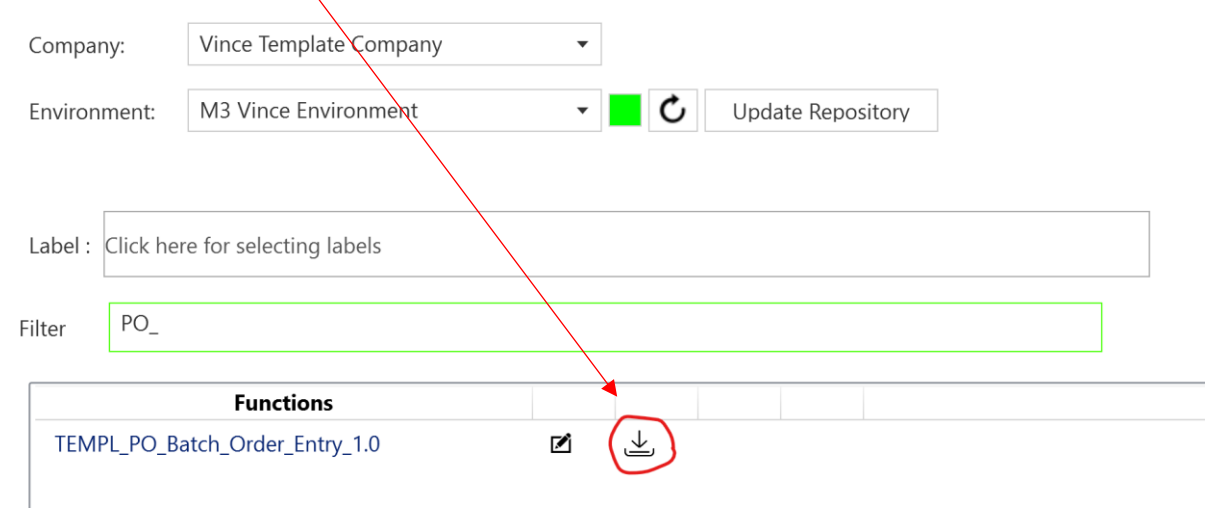

This excel sheet will open. This sheet contains no import data.

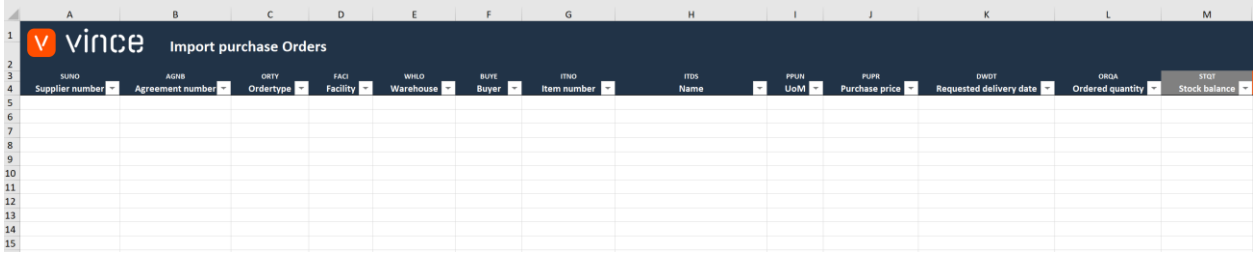

First of all, you need to manually enter order-header and order-line data into the spread sheet as shown below.

In the example below, the data in column A, B, C, D, E and F will be used to create an order header, and the column F, G, J, K and L will be used to create the order lines. From the example below, only one purchase order with three lines will be created at import.

If you like to import multiple orders from this spread sheet, just enter more data with other suppliers, order types and so on.

When you have entered your order/lines data in the spread sheet, name and save you excel upload file.

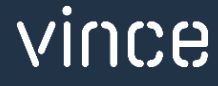

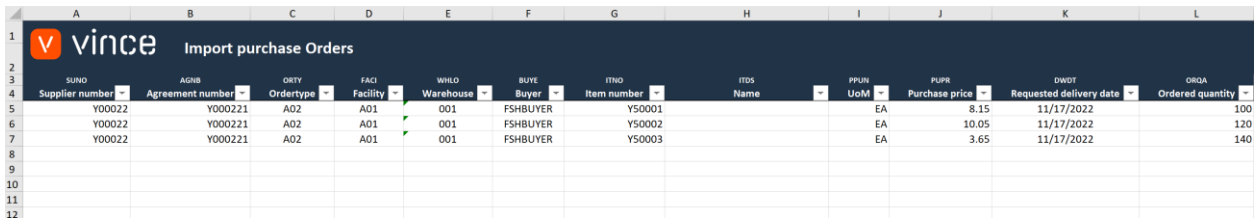

#### <span id="page-7-0"></span>*9.1.2 Export data from M3 to the Excel sheet and process these before import*

This task was made to save time for supplementing the excel sheet with data so that we don't have to do this manually as in chapter 9.1.1.

- o Enter the supplier number in the field "Supplier number"
- o Enter the agreement number in the field "Agreement number"
- o Enter the warehouse in the field "Warehouse"
	- This to retrieve facility, warehouse, order type, buyer

Then click the "Export to Excel" button, then give you file a name and save it to a folder.

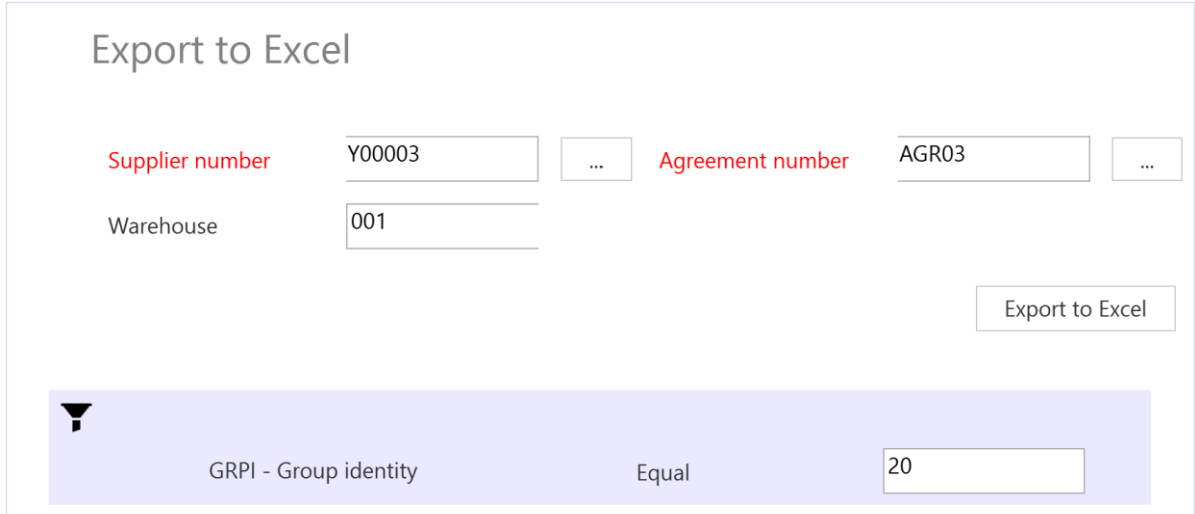

When VXL has run the export, the excel sheet opens automatically and presents data from the supplier, purchase agreement and warehouse (see screen dump below).

The only thing you now need to do is enter the Requested delivery date in column K and the Ordered quantity in column L.

You can delete the Excel rows of Items from the purchase agreement that you do not want to order. If there is other data from the export, for example Buyer, order type etc. that you want to change, you can do so.

The column for Requested delivery date is formatted so that it follows the date format you use, so if you have a different date format than shown on the screen dump below, you can use this.

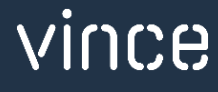

Column M only presents the stock balance for the specific article and has no function beyond this.

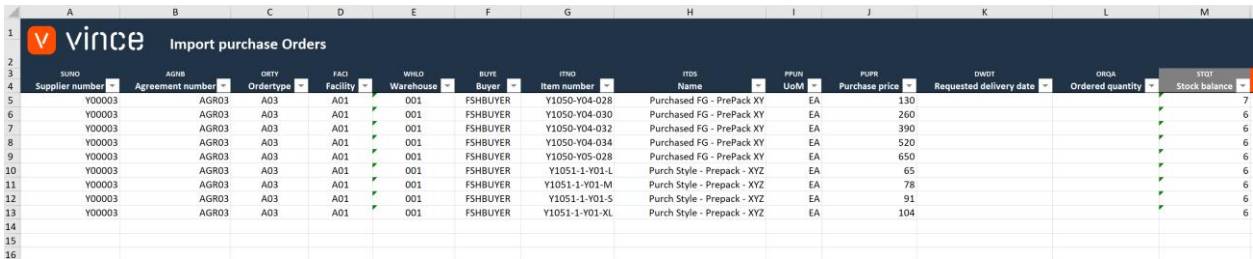

In addition to entering the date and order quantity, in this example we manually added three new lines with order header/line data for a new supplier (see screen dump below)

Our spreadsheet is now ready for import and will use this data base to create two purchase

orders with nine and three lines respectively.

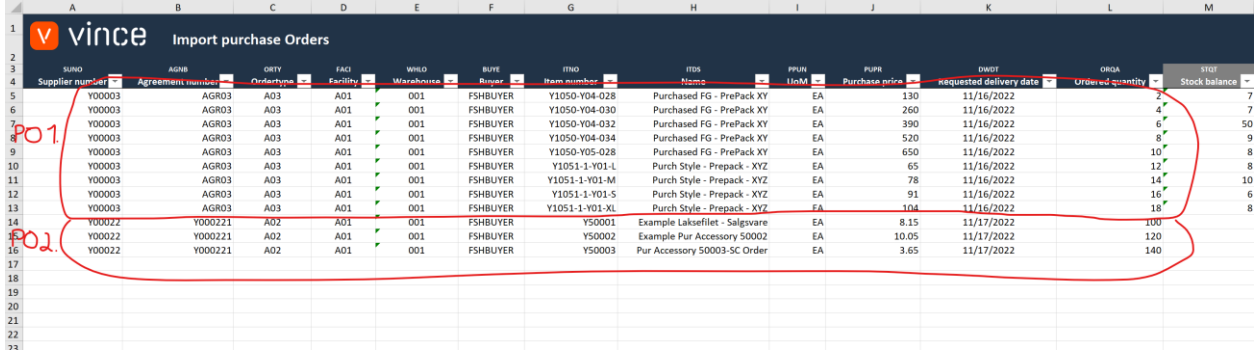

### <span id="page-9-0"></span>9.2Import Purchase Orders to M3

On the function in the VXL client, click the "Create PO" button:

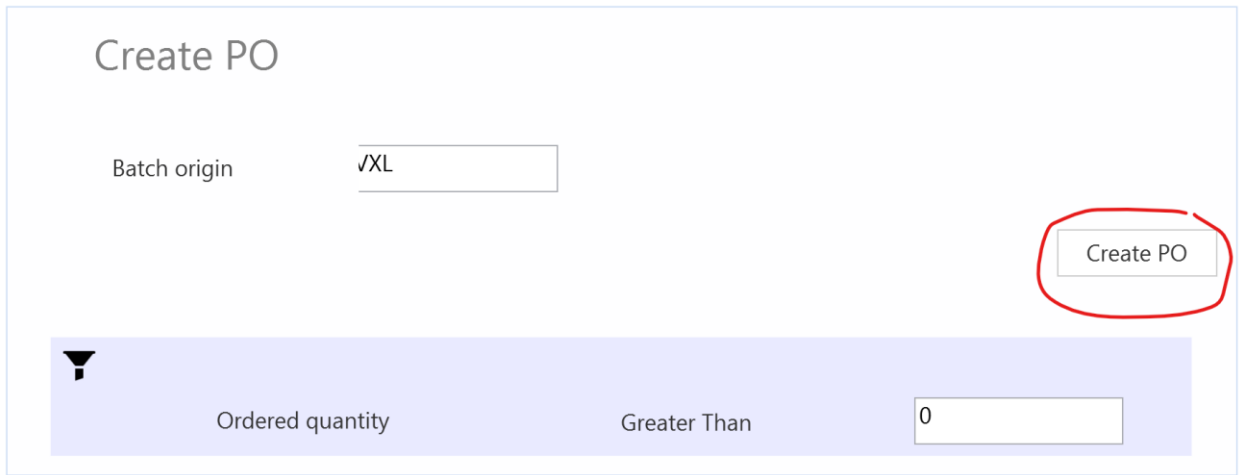

#### And select the excel file to be imported

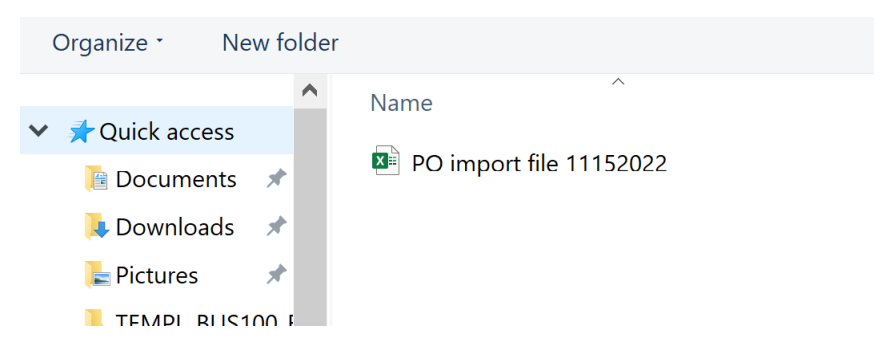

When the import is done, the Excel upload file will automatically open. Scroll all the way to the right to see the API responses on how the import went.

As you can see from the screen dump below the import went OK for the PPS370 creation of batch header, lines and Confirm.

- o Column AB states that all API's ran in the import were successful.
- o Column AC states that the "Start Entry" transaction went fine.
- o Column AD states that two order headers were created in PPS370
- o Column AE states that all order lines were created in PPS370
- o Column AF states that the "Finish Entry" transaction went fine.
- o Column Y presents the PO Batch Order numbers created in PPS370
- o Column Z presents the Purchase Order numbers created in PPS200
- o Column AA presents the Purchase Order Lines created in PPS201

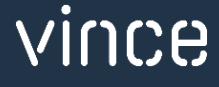

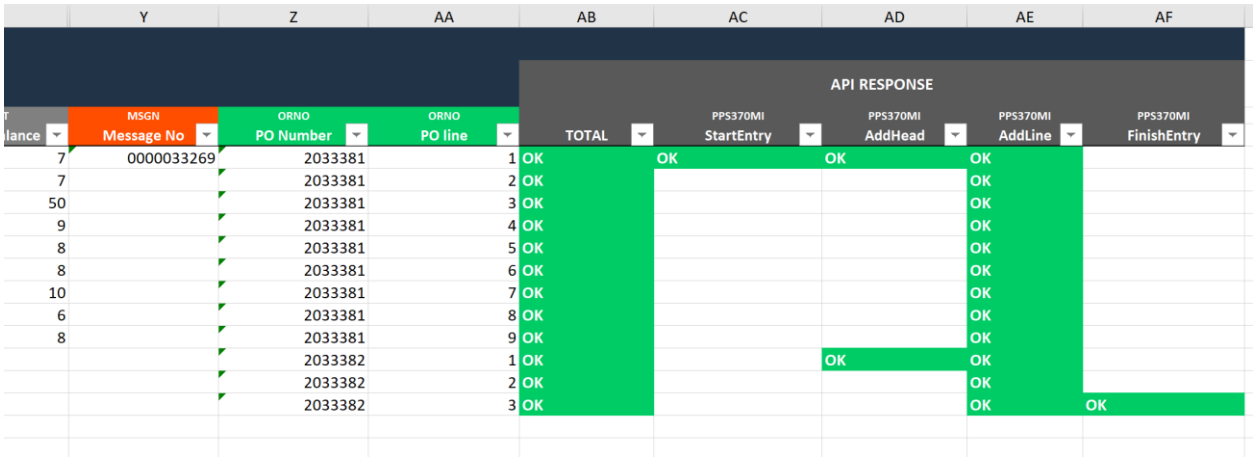

#### <span id="page-10-0"></span>9.3The result in M3

After the import, we open PPS370 – Batch Order in M3 and we find our two Batch orders created.

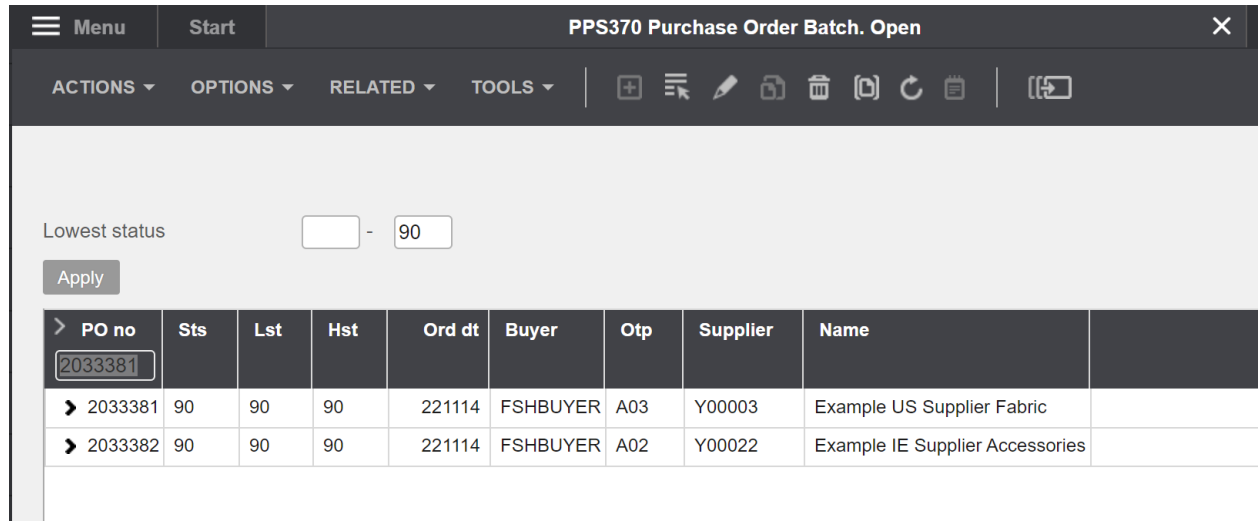

If we open PPS200 – Purchase Orders, we find our to orders created:

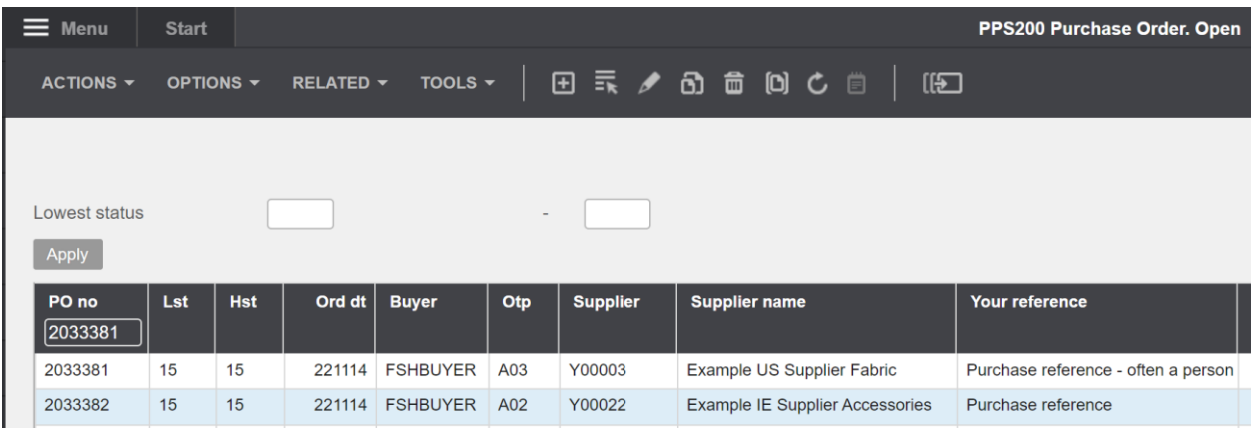

vince

If we take a look at the order lines for one of the orders, we see that we have created the order lines we expected for this order based on the input data in the excel sheet.

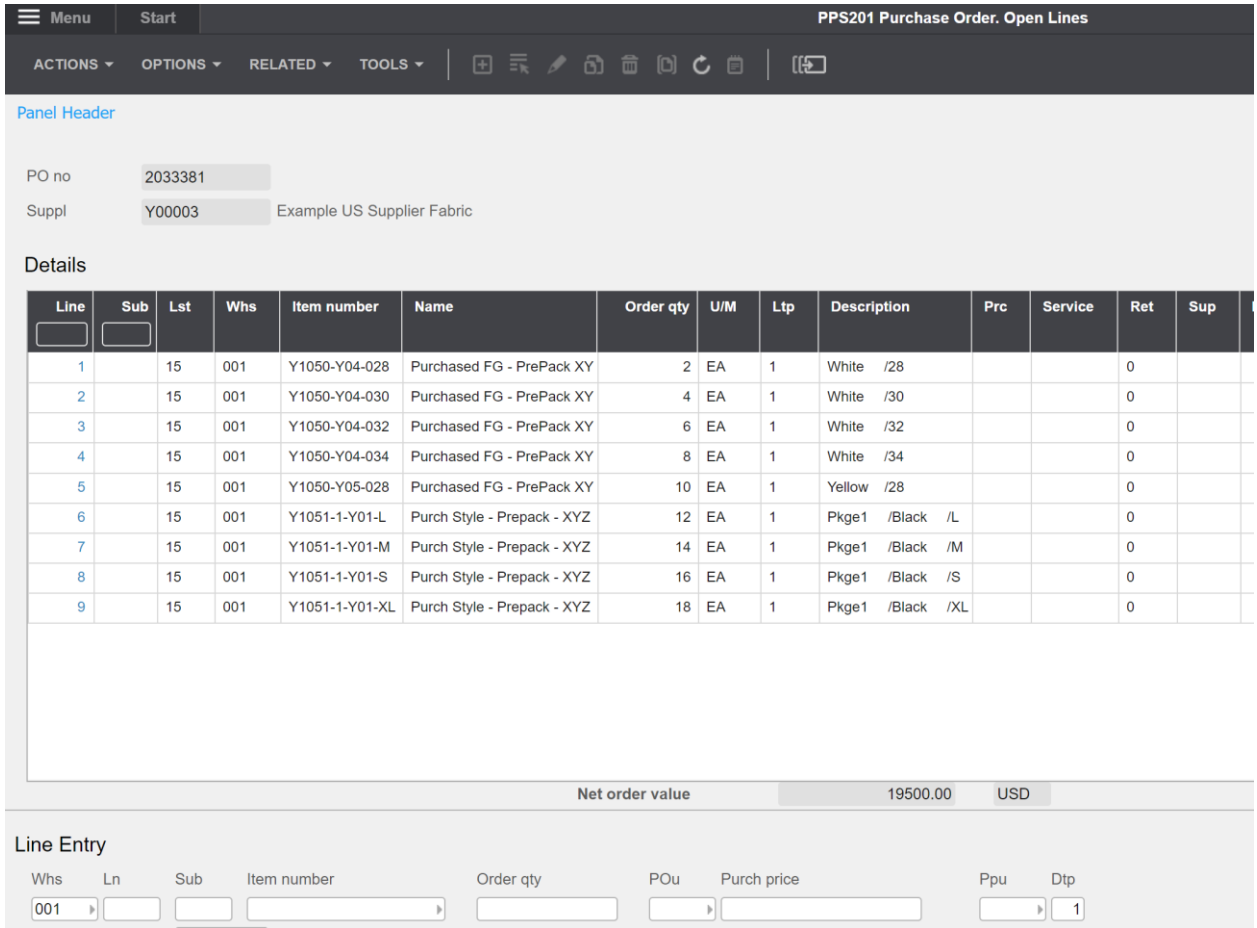

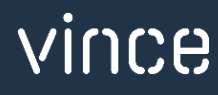